**STANLEY PARK JUNIOR SCHOOL** 

**Stanley Park Road, Carshalton, Surrey SM5 3JL** A Foundation School in the London Borough of Sutton www.spis.org E-mail: office@spjs.org Telephone: 020 8647 7497

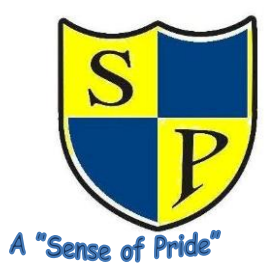

October 2020

Dear Parents

## **PARENTS' EVENING: AUTUMN TERM 2020**

There will be an opportunity to meet with your child's class teacher to discuss their progress, attitude and behaviour. As we are unable to invite you into school due to current Government guidance, we are trialling a new system where appointments take place via a video call.

Appointments will be available at the following times:

- Monday 19th October: 3.50pm to 5.10pm
- Wednesday 21<sup>st</sup> October: 9.20am to 12.10pm (Mrs Quigley only)
- Thursday 22nd October: 3.50pm to 5.10pm
- Monday 2nd November: 11.00am 11.40am (4P Only)
- Monday 2nd November: 1.30pm 3.50pm
- Thursday 5th November: 3.50pm 4.20pm (Not 4P)

On Friday 16<sup>th</sup> October the children will bring home their Parents Evening report sheet for you to have a look at prior to your appointment. Appointments can be made from Saturday 10<sup>th</sup> October at 10.00am and will close on Friday 16<sup>th</sup> October at 10.00pm. Please visit <https://stanleyparkjuniorschool.schoolcloud.co.uk/>Please see below for a short guide on how to make a booking.

Information about how to attend your appointment can be found on the following link: [https://support.parentseveningsystem.co.uk/article/801-video-parents-how-to-attend](https://support.parentseveningsystem.co.uk/article/801-video-parents-how-to-attend-appointments-over-video-call)[appointments-over-video-call](https://support.parentseveningsystem.co.uk/article/801-video-parents-how-to-attend-appointments-over-video-call)

You will see that you need to login with your child's name. (Please make sure that you use their name as it appears on the front of their Homeschool book.)

If your child is taught maths by another teacher you will be given feedback by their class teacher. However, if you would like to speak to your child's maths teacher at another time, please put a note in your child's Home-school book, and we will arrange for them to give you a call.

If your child is on the SEN register as SEN Support Plus or has an EHCP, you will also be able to book a video appointment with Mrs Quigley.

Yours sincerely

Shamy

Mrs A Lamy Headteacher

# **Parents' Guide for Booking Appointments**

Browse to https://stanleyparkjuniorschool.schoolcloud.co.uk/

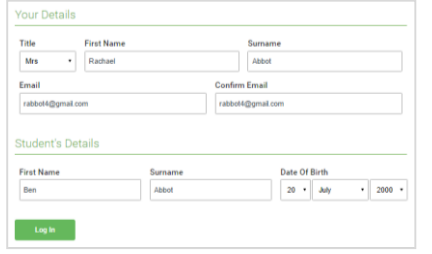

#### Step 1: Login

Fill out the details on the page then click the *Log In* button. A confirmation of your appointments will be sent to the email address you provide.

#### This parents' evening is an opportunity to mee<br>your child's teacher. Please enter the school vi Click a data to continue as todain in 1999 and the Thursday, 16th March Friday, 17th March I'm unable to attent

### Step 2: Select Parents' Evening

Click on the date you wish to book. Unable to make all of the dates listed? Click *I'm unable to attend*.

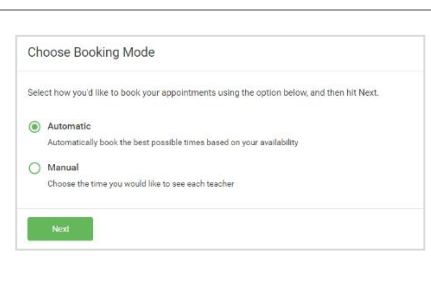

## Step 3: Select Booking Mode

Choose *Automatic* if you'd like the system to suggest the shortest possible appointment schedule based on the times you're available to attend. To pick the times to book with each teacher, choose *Manual*. Then press *Next*.

We recommend choosing the automatic booking mode when browsing on a mobile device.

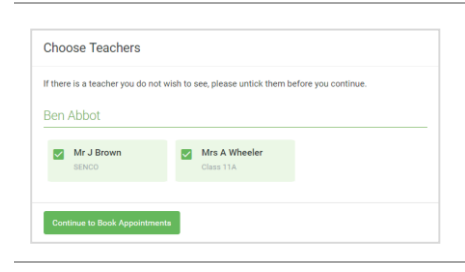

#### Step 4: Choose Teachers

Accept at the bottom left.

If you chose the automatic booking mode, drag the sliders at the top of the screen to indicate the earliest and latest you can attend. Select the teachers you'd like to book appointments with. A green tick indicates they're selected. To de-select, click on their name.

If you chose the automatic booking mode, you'll see provisional appointments which are held for 2 minutes. To keep them, choose

If it wasn't possible to book every selected teacher during the times you are able to attend, you can either adjust the teachers you wish to meet with and try again, or switch to manual booking mode (Step 5b).

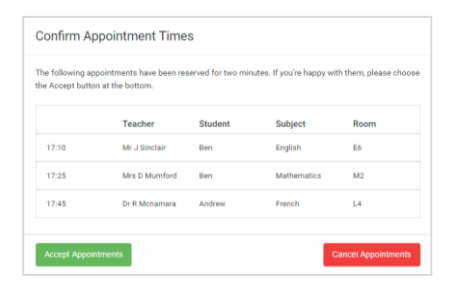

#### Mr. I Rrow Miss R Pate Mrs A Whoole SENCO (A2) Class 10F (H3) Class 11A (L1)  $P_{\text{ext}}$ Androu Ben  $\bullet$  $16:30$  $16:40$  $16:50$  $17:00$

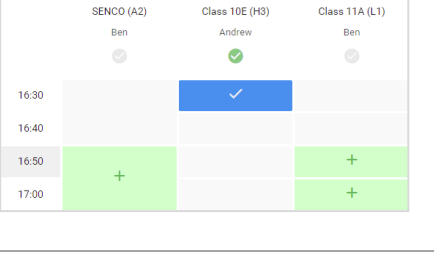

Step 5a (Automatic): Book Appointments

#### Step 5b (Manual): Book Appointments

Click any of the green cells to make an appointment. Blue cells signify where you already have an appointment. Grey cells are unavailable. To change an appointment, delete the original by hovering over the blue box and clicking *Delete*. Then choose an alternate time. Once you're finished booking all appointments, at the top of the page in the alert box, press *click here* to finish the booking process.

### Step 6: Finished

All your bookings now appear on the My Bookings page. An email confirmation has been sent and you can also print appointments by pressing *Print*. Click *Subscribe to Calendar* to add these and any future bookings to your calendar.

To change your appointments, click on *Amend Bookings*.